## **¿CÓMO INGRESAR RENATA?**

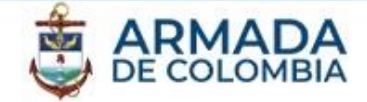

Ir al Colaboratorio

1. Ingrese el enlace *https://www.renata.edu.co/* en su navegador

Leer más..

#### **RENNTA**  $\alpha$ Servicios Colaboración Noticias y eventos Quiénes somos Inicio iConéctate ya! Contacto Intranet Colaboratorio Agenda .<br>Capacitación herramientas de RENAT. 16 14:30 pm  $\mathfrak n$ η CCLARA **SCATER** CCOPPE (Noticias) Mar Webinar: "Cambio en los hábitos y co... *Noticias* )2:00 pr RENNTA Unidos contra el Coronavirus: **ACCESO A RECURSOS HPC** Institutos brasileños suman PRIORITARIOS PARA Mar Webinar: "Comunicación creativa en l.. fuerzas a SCALAC en la oferta de **INVESTIGACIONES HACIA COVID-**¡Accede al Colaboratorio y trabaja  $0.001$ capacidad de cómputo para 19 con nuestras Herramientas de investigaciones sobre el COVID-26-27 de marzo: Día Virtual "COVID-1.. colaboración! 19 7:00 p

e

renata.edu.co

Ver toda la agenda

## Protegemos el azul de la bandera

Leer más..

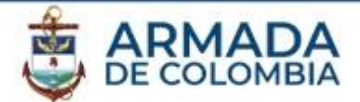

2. Si no esta registrado, haga click sobre "Registrarse"

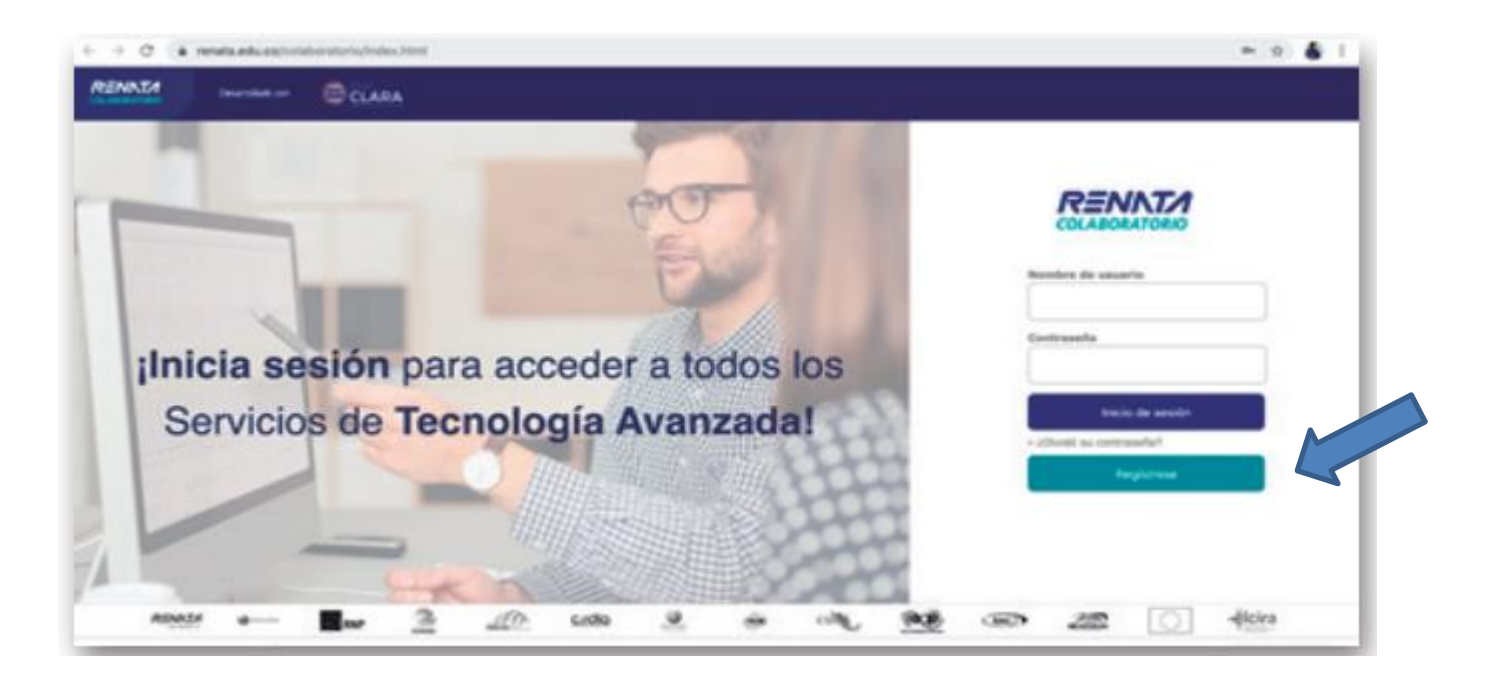

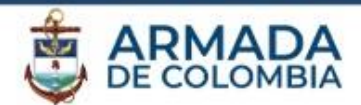

3. Para el registro puede usar su correo Armada.mi.co o Enap.edu.co

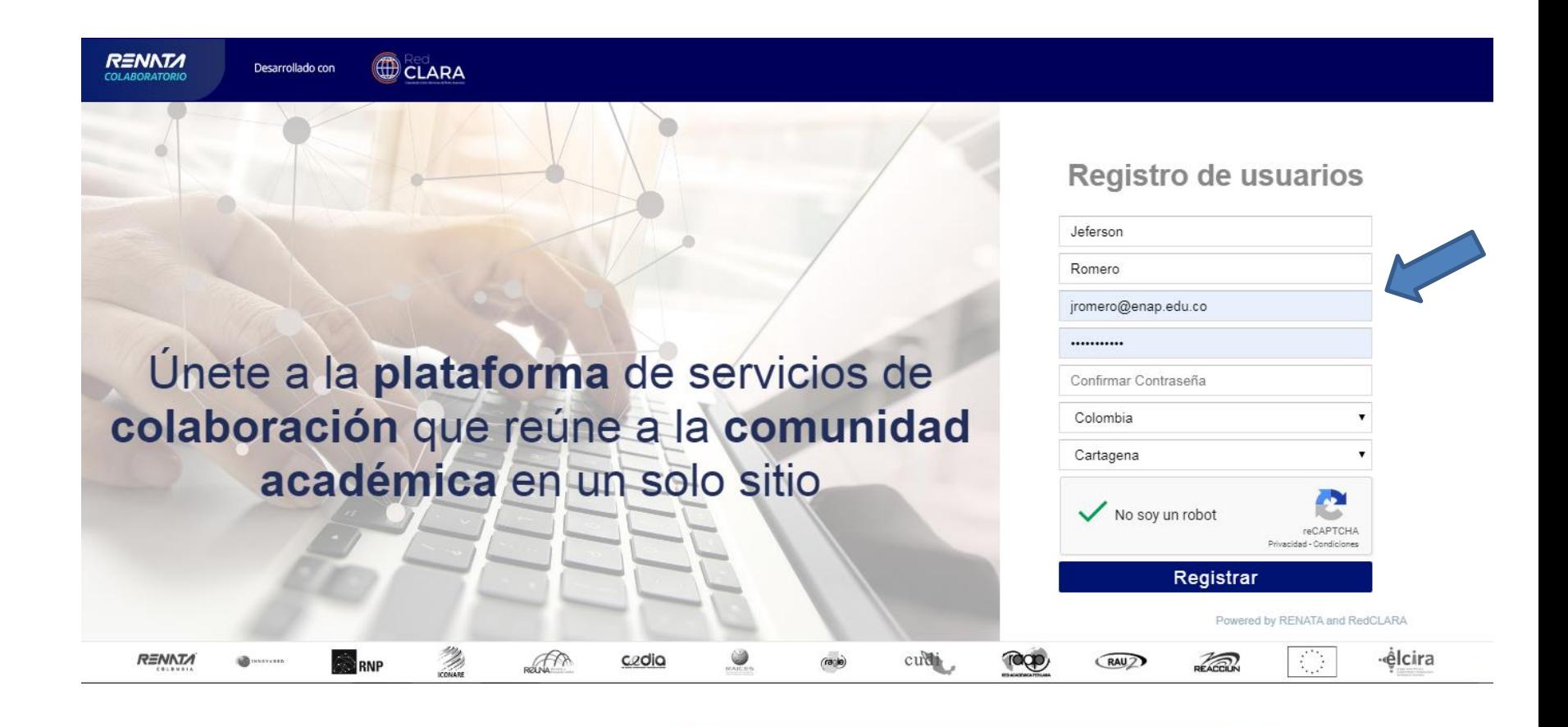

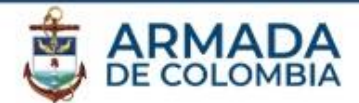

4. Al terminar el registro llegara al correo con el cual se registro un mensaje de confirmación.

> ¡Su cuenta ha sido creada! En los próximos minutos le será enviado un correo para que active su cuenta.

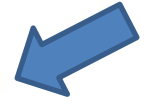

<u>elcira</u>

#### Únete a la plataforma de servicios de colaboración que reúne a la comunidad Ir al Colaboratorio académica en un solo sitio Powered by RENATA and RedCLARA

Ž AM czdia cudi

Protegemos el azul de la bandera

RENNTA

**RENATA** 

Desarrollado con

CLARA

**¿CÓMO INGRESAR RENATA?**

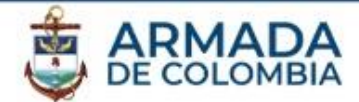

5. Al terminar el registro llegara al correo con el cual se registro un mensaje de confirmación.

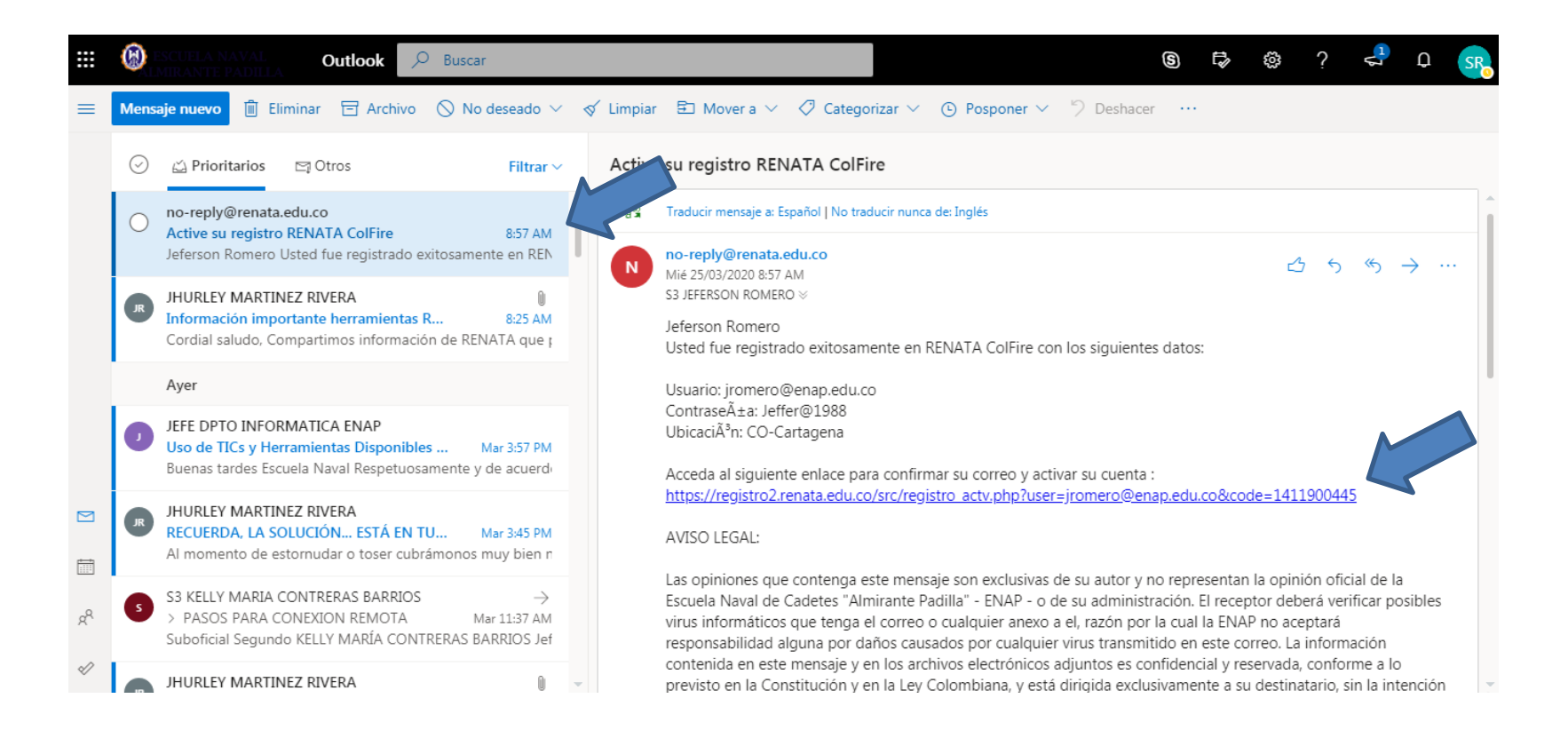

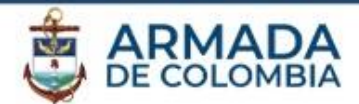

6. Luego de confirmar su correo, podrá hacer ingreso a RENATA.

Únete a la plataforma de servicios de colaboración que reúne a la comunidad académica en un solo sitio

¡Su cuenta ha sido activada! ¡Utilice su correo electrónico institucional para ingresar a todos los servicios del Colaboratorio!

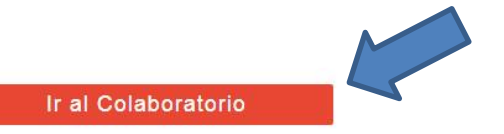

Powered by RENATA and RedCLARA

**¿CÓMO INGRESAR RENATA?**

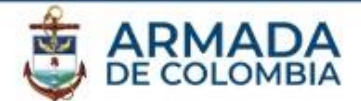

7. Ingrese el correo y contraseña del correo registrado.

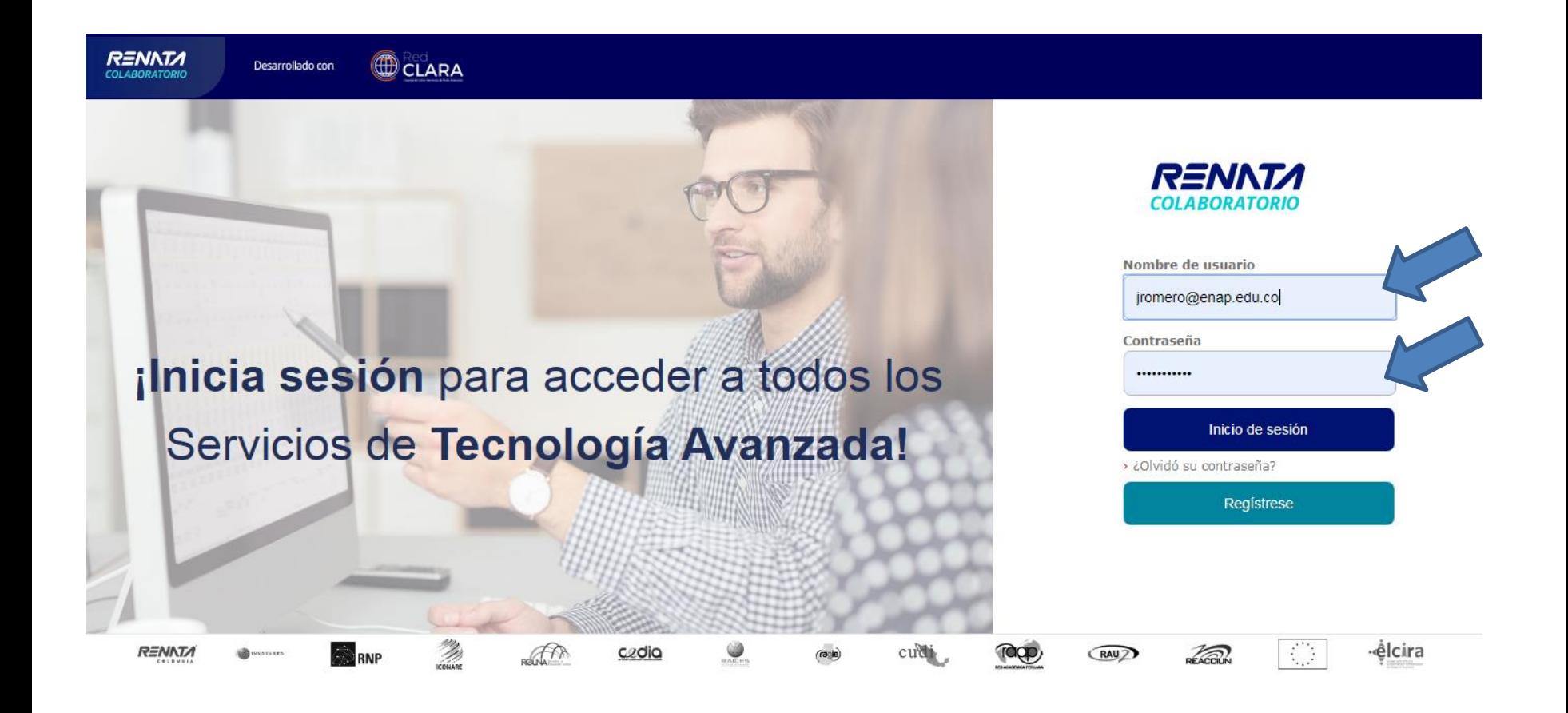

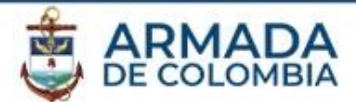

8. Seleccione consentimiento que le da a elegir y hacer clic . En Aceptar.

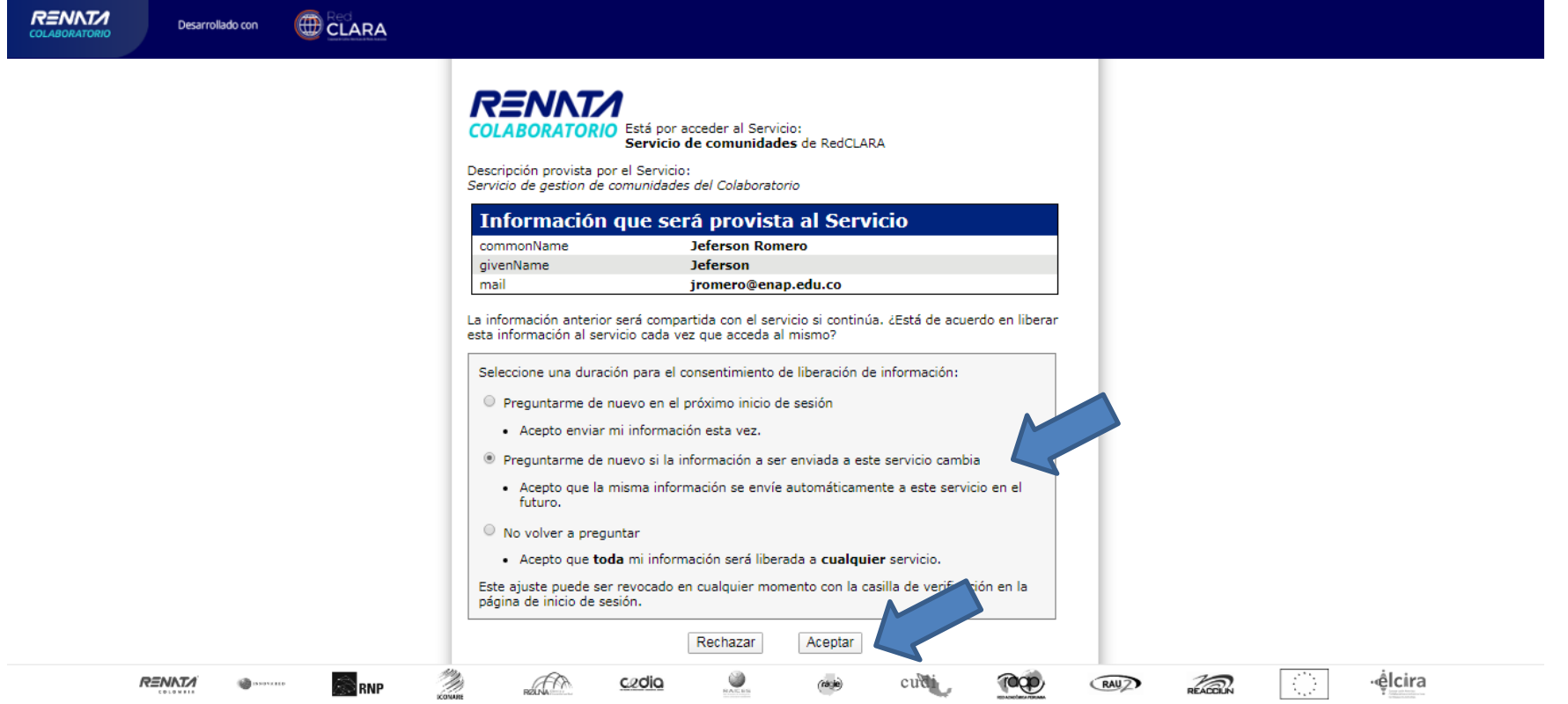

![](_page_8_Picture_1.jpeg)

VC Espresso es la herramienta que te permite realizar y gestionar reuniones entre múltiples usuarios. Puedes interactuar a través de un chat, audio, video, grabar la conferencia, compartir documentos en diversos formatos

> 1. Selecciona la opción "VC Espresso" que se encuentra en la parte lateral izquierda.

![](_page_8_Picture_4.jpeg)

![](_page_9_Picture_1.jpeg)

2. Dirígete a la sección "Participar de una conferencia web", allí encontrarás el enlace que debes compartir con los invitados a la reunión y generar el código PIN para cuando desees iniciar la reunión virtual como moderador.

![](_page_9_Picture_22.jpeg)

![](_page_10_Picture_1.jpeg)

3. Luego de haber compartido el enlace con los invitados, abre el enlace de tu sala, diligencia tus datos y si eres el moderador de la conferencia digita el PIN. Luego, haz clic en continuar..

![](_page_10_Picture_24.jpeg)

![](_page_11_Picture_1.jpeg)

4. Una vez cargue la interfaz de VC Espresso, la plataforma te guiará para habilitar los permisos necesarios y activar el micrófono y el sonido.

![](_page_11_Picture_3.jpeg)

![](_page_12_Picture_1.jpeg)

5. Para habilitar y deshabilitar el sonido y la cámara, haz clic en los íconos que encontrarás en la parte inferior de la interfaz.

![](_page_12_Picture_3.jpeg)

![](_page_13_Picture_1.jpeg)

6. En el panel izquierdo encontrarás el chat, las notas y los usuarios conectados. Para gestionar los permisos de los usuarios, haz clic en el botón configuración o en el nombre del participante si eres moderador.

![](_page_13_Picture_3.jpeg)

![](_page_14_Picture_1.jpeg)

7. Para cargar una presentación, imagen o un documento haz clic en el ícono ubicado en la parte inferior izquierda. Y en el panel que se encuentra a tu derecha estará la opción para resaltar o rayar el documento.

![](_page_14_Picture_3.jpeg)

![](_page_15_Picture_1.jpeg)

#### 8. Para compartir pantalla, haz clic en el ícono que está en la parte inferior derecha.

![](_page_15_Picture_3.jpeg)

![](_page_16_Picture_1.jpeg)

9. Si deseas grabar la sesión, dirígete al menú "Iniciar grabación" que se encuentra en la parte superior de la interfaz. Recuerda que las grabaciones que realices de tus reuniones se guardarán en el Colaboratorio, "Mis archivos" y "Mis conferencias web" y se pueden descargar y compartir con las personas que desees.

![](_page_16_Picture_26.jpeg)

#### **¿Manual de uso VC Espresso?**

![](_page_17_Picture_1.jpeg)

![](_page_17_Picture_2.jpeg)

![](_page_18_Picture_1.jpeg)

**eNVIO permite la transferencia de archivos de gran tamaño —hasta 10 GB—, aquellos que superan la capacidad de envío de los sistemas habituales de correo o de otras herramientas afines.**

**Al cargar el contenido de gran tamaño, se genera una dirección web desde donde cualquier persona o grupo que decidas (¡hasta 100 correos electrónicos!), podrá descargar el material cuantas veces lo requiera.**

**\*Los archivos se transfieren encriptados, pero no se almacenan de ese modo. \*El sistema soporta las extensiones tales como zip, .rar, .doc, .xls, .pdf, .docx, .odt, .xlsx, .mov, entre otros.**

#### **¿Manual de uso eNVIO?**

![](_page_19_Picture_1.jpeg)

#### 1. Hacer Clic sobre eNVIO

![](_page_19_Picture_20.jpeg)

El cual permitirá trabajar la interfaz de envió de archivos.

![](_page_20_Picture_1.jpeg)

![](_page_20_Figure_2.jpeg)

#### **¿Manual de uso eNVIO?**

![](_page_21_Picture_1.jpeg)

![](_page_21_Figure_2.jpeg)

Cuando el archivo esta cargado se habitara la opción de envió y podrá finalizar.